## **DC158 Visual Presenter**

## **User Manual**

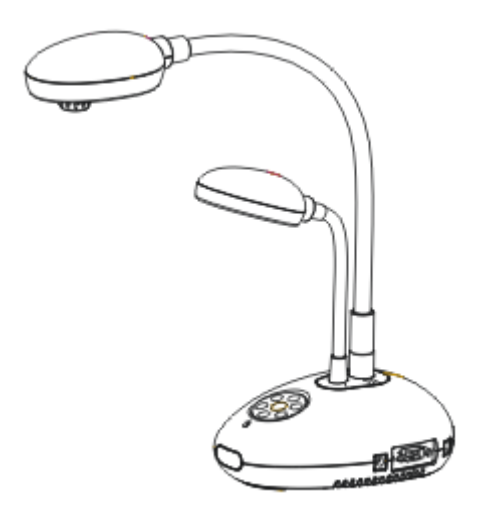

### **[Important]**

**To download the quick start guide, multilingual manuals, software or drivers, please visit Lumens website at http://www.lumens.com.tw/goto.htm**

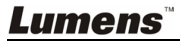

English - 0

# **Contents**

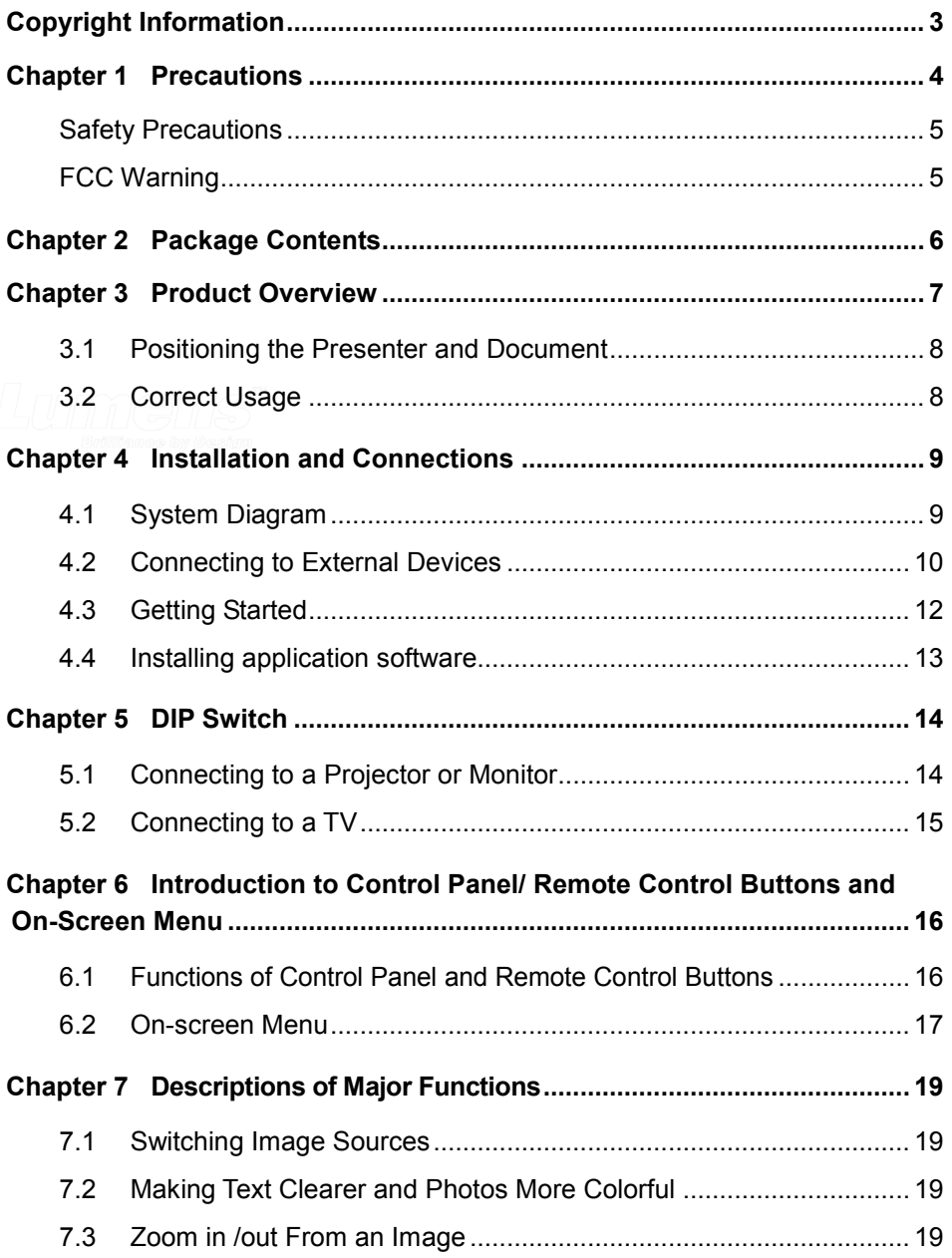

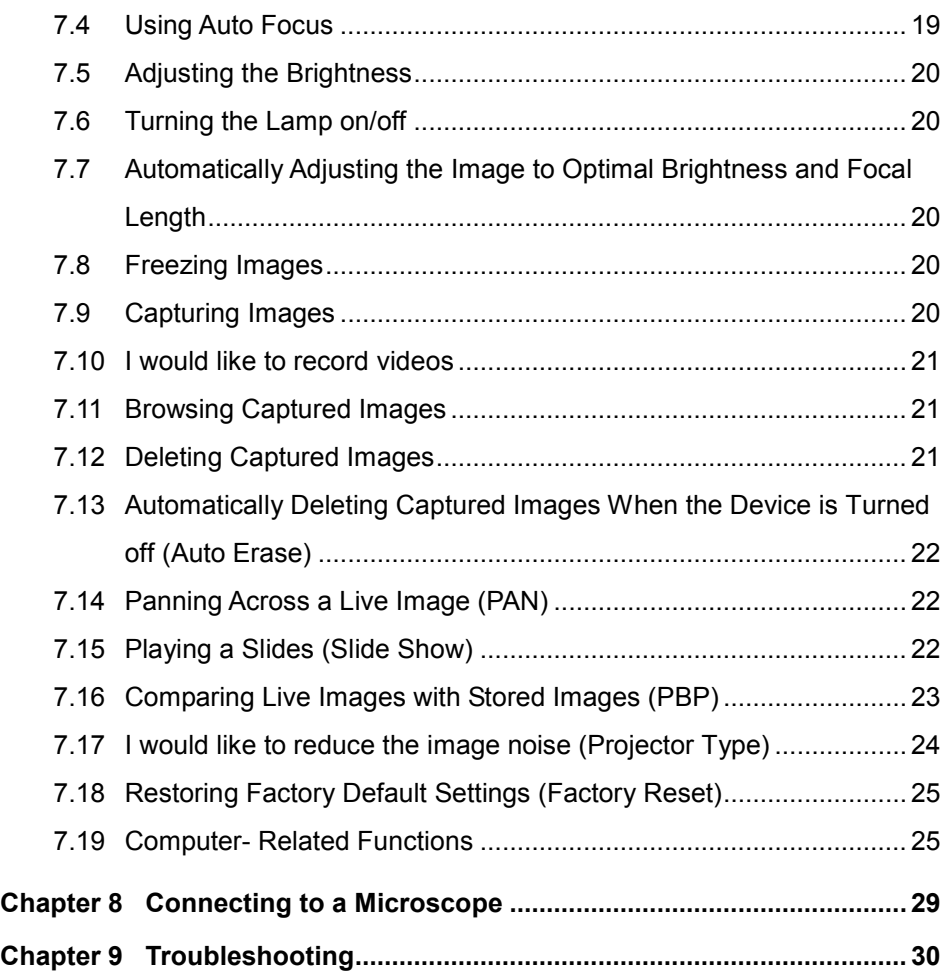

## <span id="page-3-0"></span>**Copyright Information**

Copyrights © Lumens Digital Optics Inc. All rights reserved.

Lumens is a trademark that is currently being registered by Lumens Digital Optics Inc.

Copying, reproducing or transmitting this file is not allowed if a license is not provided by Lumens Digital Optics Inc. unless copying this file is for the purpose of backup after purchasing this product.

In order to keep improving the product, Lumens Digital Optics Inc. hereby reserves the right to make changes to product specifications without prior notice. The information in this file is subject to change without prior notice.

To fully explain or describe how this product should be used, this manual may refer to names of other products or companies, nevertheless without any intention of infringement.

Disclaimer of warranties: Lumens Digital Optics Inc. is neither responsible for any possible technological, editorial errors or omissions, nor responsible for any incidental or related damages arising from providing this file, using, or operating this product.

## <span id="page-4-0"></span>**Chapter 1 Precautions**

Always follow these safety instructions when setting up and using the visual presenter:

- 1. Do not place visual presenter in tilted position.
- 2. Do not place the visual presenter on an unstable trolley, stand or table.
- 3. Do not use the visual presenter near water or source of heat.
- 4. Use attachments only as recommended.
- 5. Use the type of power source indicated on the visual presenter. If you are not sure of the type of power available, consult your dealer or local electricity company for advice
- 6. Place the visual presenter on a place that it can be unplugged easily.
- 7. Always take the following precautions when handling the plug. Failure to do so may result in sparks or fire.
	- Ensure the plug is free of dust before inserting it into a socket.
	- Ensure that the plug is inserted into the socket securely.
- 8. Do not overload wall sockets, extensions leads or multi-way plug boards as this may cause fire or electric shock.
- 9. Do not place the visual presenter where the cord can be stepped on as this may result in fraying or damage to the lead or the plug.
- 10. Unplug the projector from the wall socket before cleaning. Use a damp cloth for cleaning. Do not use liquid or aerosol cleaners.
- 11. Do not block the slots and openings in the projector case. They provide ventilation and prevent the visual presenter from overheating. Do not place the visual presenter on a sofa, rug or other soft surface or in a built-in installation unless proper ventilation is provided.
- 12. Never push objects of any kind through cabinet slots. Never allow liquid of any kind to spill into the visual presenter.
- 13. Except as specifically instructed in this User Manual, do not attempt to operate this product by yourself. Opening or removing covers may expose you to dangerous voltages and other hazards. Refer all servicing to licensed service personnel.
- 14. Unplug the visual presenter during thunderstorms or if it is not going to be used for an extended period, do not place the visual presenter or remote control on top of heat-emitting equipment or heated objects such as a car and etc.

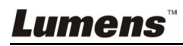

- 15. Unplug the visual presenter from the wall outlet and refer serving to licensed service personnel when the following situations happen:
	- If the power cable or plug becomes damaged or frayed.
	- $\blacksquare$  If liquid is spilled into it or the visual presenter has been exposed to rain or water.

**<Note> Using an incorrect battery type in the remote control may result in breakdown. Follow your country's instructions on how to dispose of used batteries.**

<span id="page-5-0"></span>**Safety Precautions**

#### **Warning: To reduce the risk of fire or electric shock, do not expose this appliance to rain or moisture.**

This visual presenter has a 3-wire AC line Plug. This is a safety feature to ensure that the plug will fit into the power outlet. Do not try to disable this safety feature.

If the visual presenter will not be used for a long period of time unplug it from the power outlet.

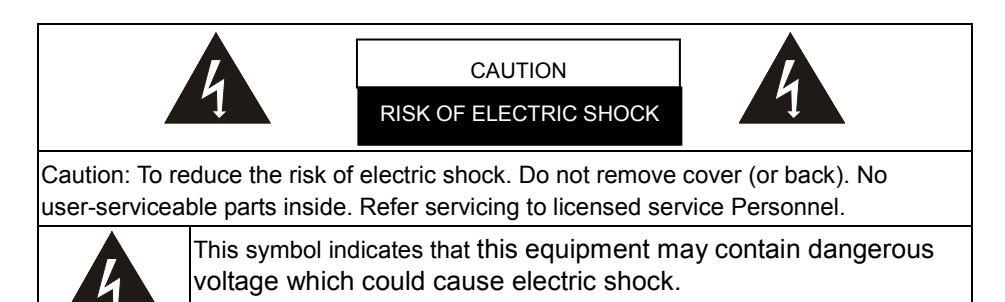

#### <span id="page-5-1"></span>**FCC Warning**

NOTE: THE MANUFACTURER IS NOT RESPONSIBLE FOR ANY RADIO OR TV INTERFERENCE CAUSED BY UNAUTHORIZED MODIFICATIONS TO THIS EQUIPMENT. SUCH MODIFICATIONS COULD VOID THE USER'S AUTHORITY TO OPERATE THE EQUIPMENT.

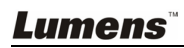

## <span id="page-6-0"></span>**Chapter 2 Package Contents**

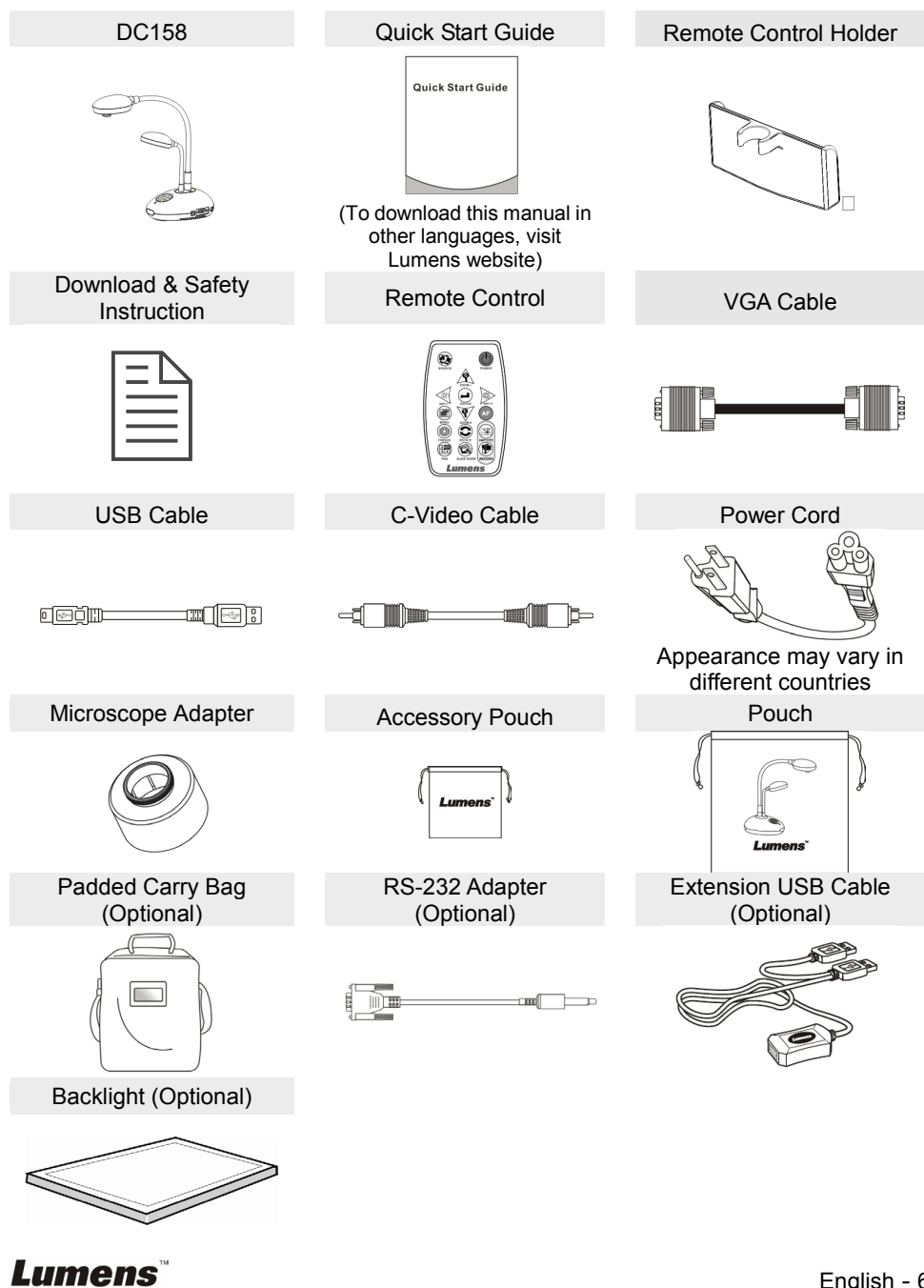

## <span id="page-7-0"></span>**Chapter 3 Product Overview**

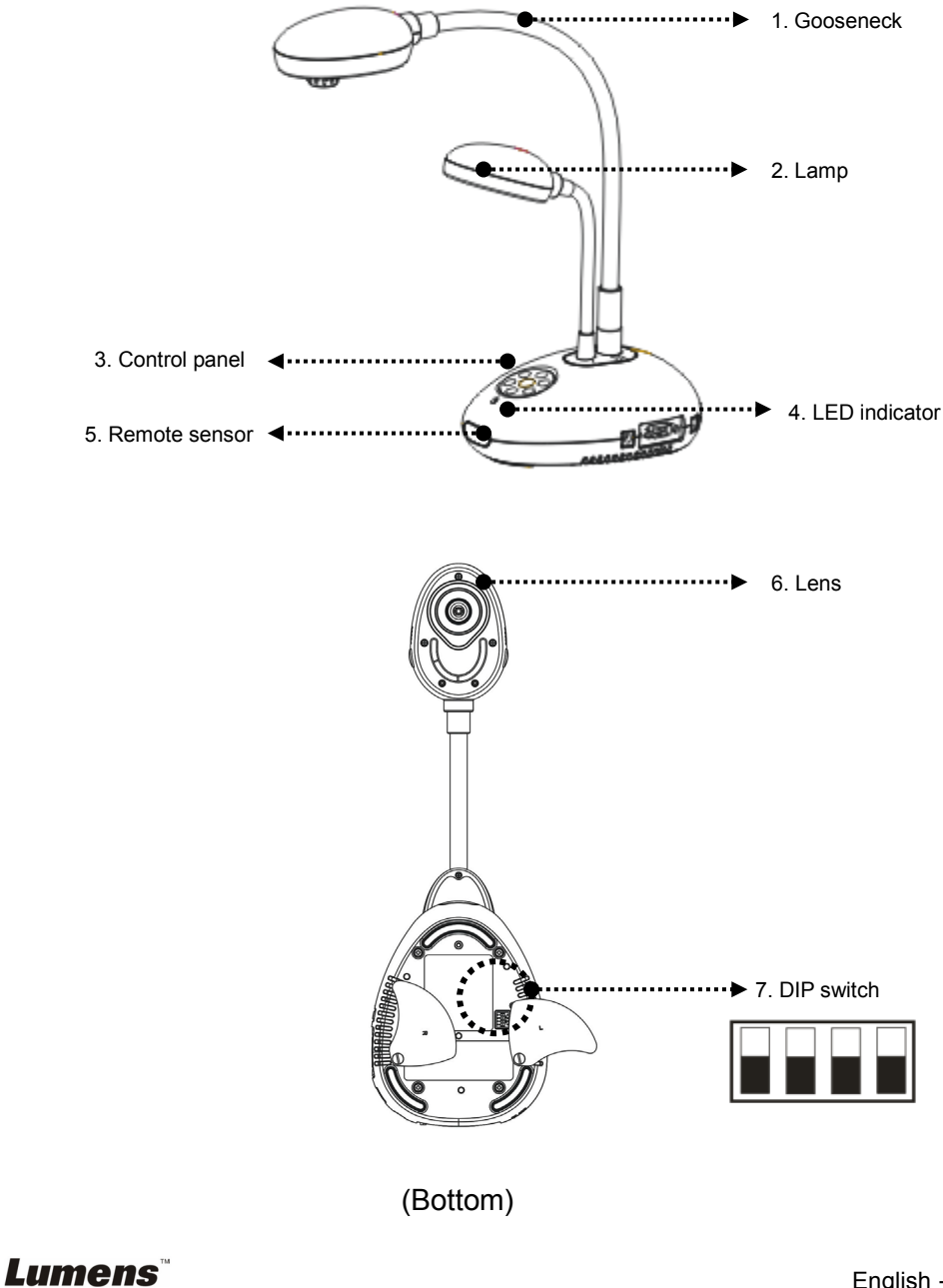

### <span id="page-8-0"></span>**3.1 Positioning the Presenter and Document**

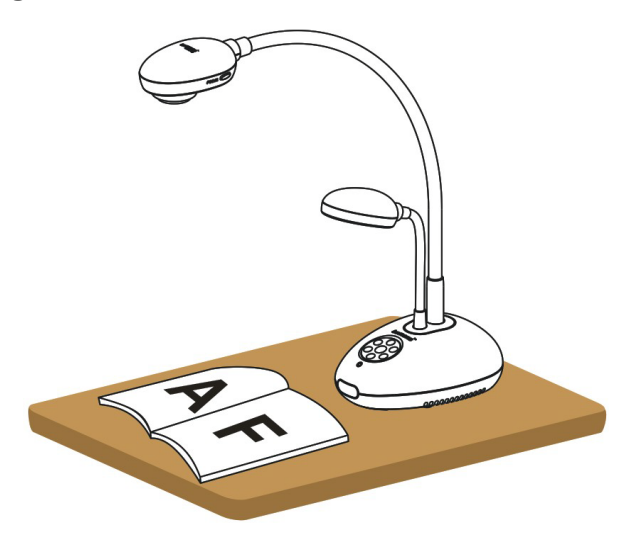

### <span id="page-8-1"></span>**3.2 Correct Usage**

\* About 400mm distance between camera and the desktop is recommended.

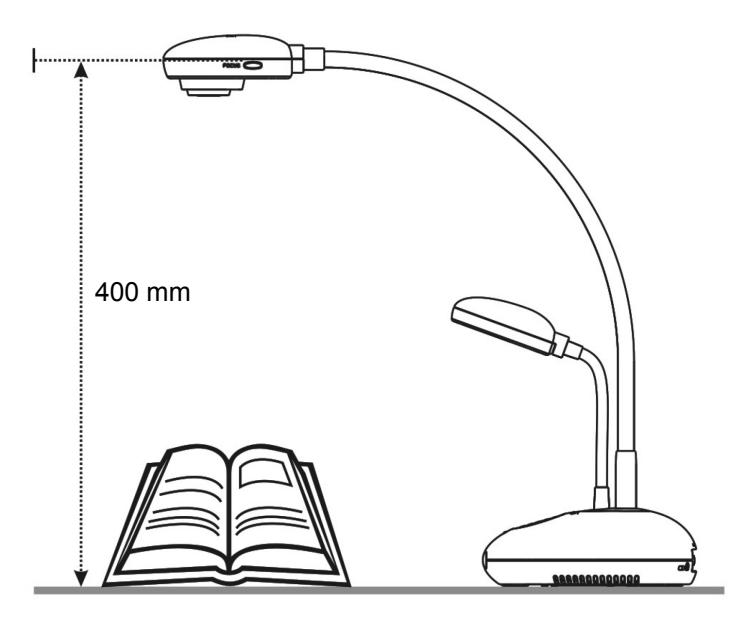

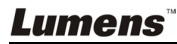

## <span id="page-9-0"></span>**Chapter 4 Installation and Connections**

### <span id="page-9-1"></span>**4.1 System Diagram**

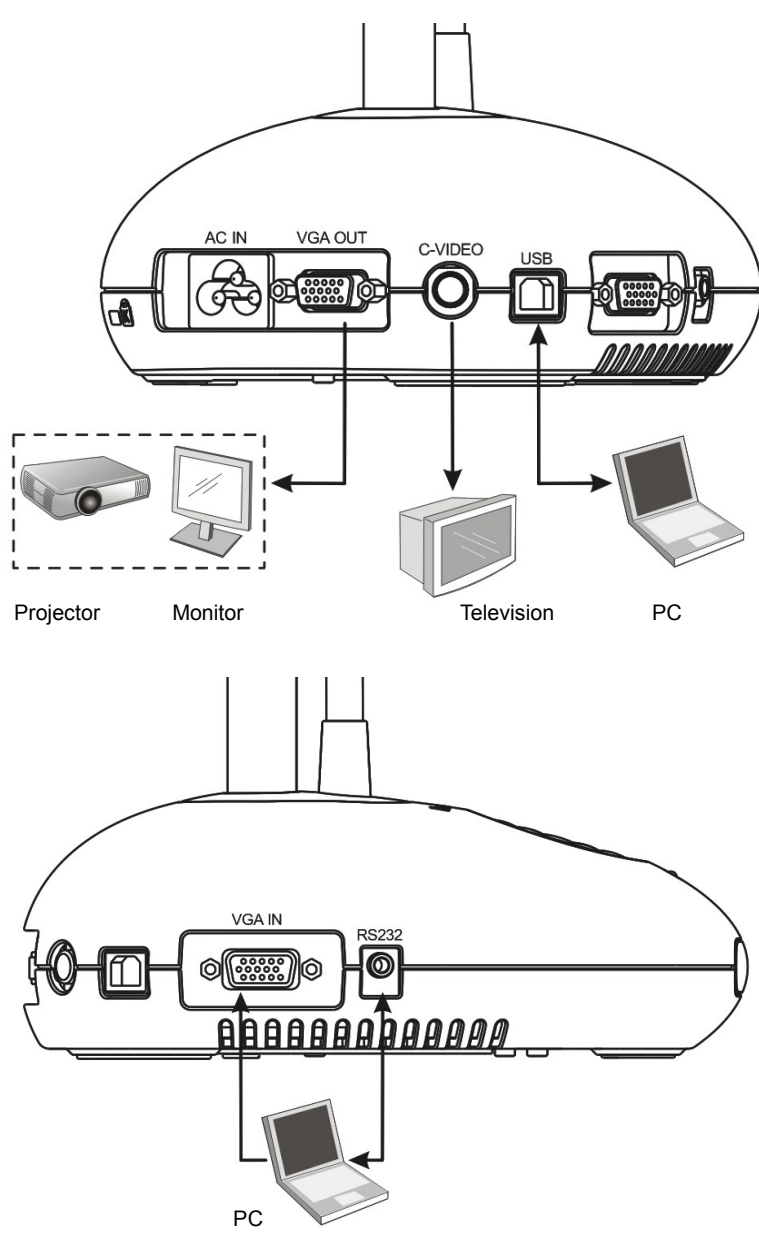

### <span id="page-10-0"></span>**4.2 Connecting to External Devices**

4.2.1 **Step 1: Connect the power cord from the AC In on the DC158 to the power outlet**

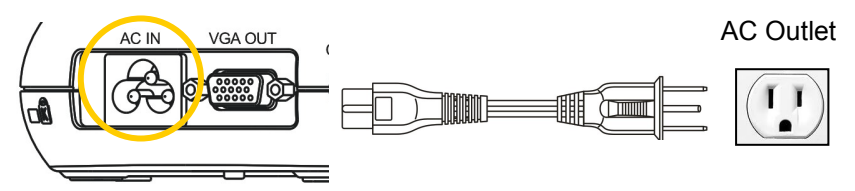

**<Note>: Appearance of the power cord may vary depending on country/region.**

### **4.2.2 Step 2: Connection projector with other hardware devices**

#### **Connecting to a Projector or Monitor**

 Connect the VGA cable from the VGA OUT port on the DC158 to the VGA IN port on the projector or monitor.

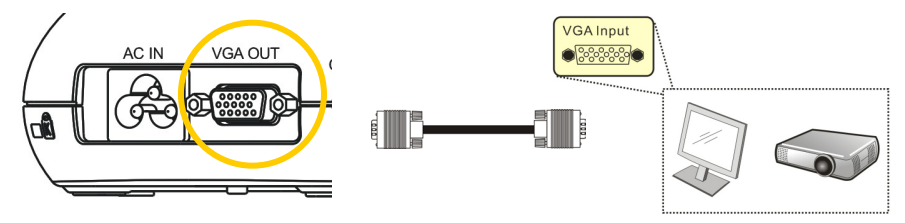

#### **Connecting to a TV**

1. Connect the C-VIDEO cable from the C-VIDEO port on the DC158 to the C-VIDEO port on the TV.

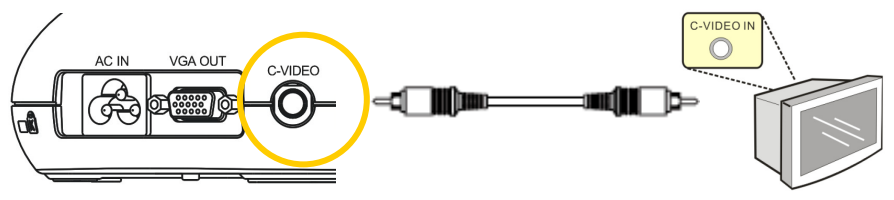

- 2. Adjust DIP Switch Setting
	- NTSC: U.S.A., Taiwan, Panama, Philippine, Canada, Chile, Japan, Korea and Mexico.

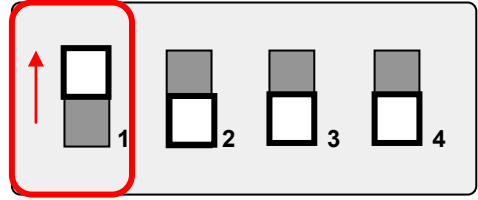

**PAL:** Country/region not listed above.

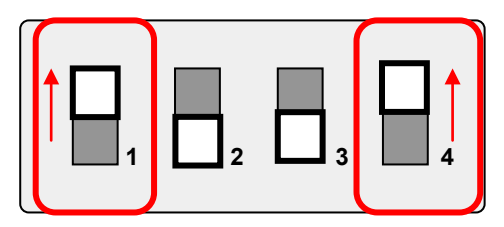

**<Note> The on-screen display (OSD) is not available in C-VIDEO. Some functions are not available on the control panel and the remote control in this mode.**

**<Note> VGA OUT is not supported once C-VIDEO is enabled.**

3. DIP switch settings will not availabe until the DC158 has been restarted.

#### **Connecting to a Computer**

**1.** Connect the USB cable from the USB port on the DC158 to the USB port on the computer. Next, download the **Ladibug™** program from the Lumens website [\(http://www.lumens.com.tw/goto.htm.](http://www.lumens.com.tw/goto.htm)).

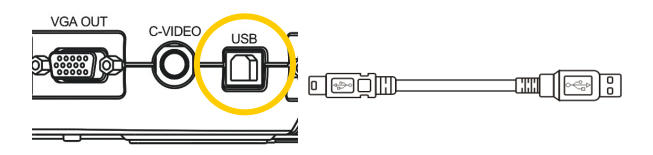

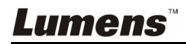

**2.** Connect the VGA cable from the VGA IN port on the DC158 to the VGA OUT port on the computer.

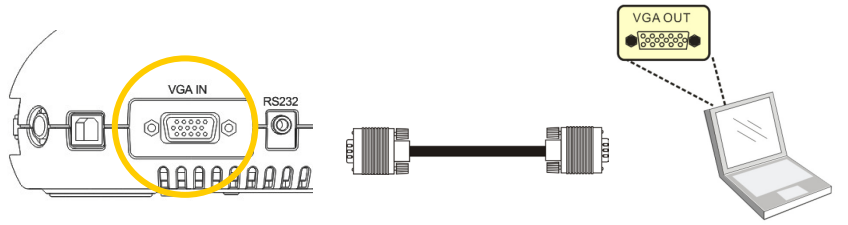

**3.** Connect the RS-232 Adapter (Optional) to the RS-232 port on the DC158 and the RS-232 port on the computer.

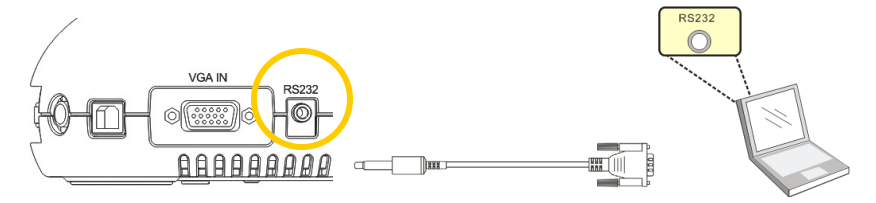

### <span id="page-12-0"></span>**4.3 Getting Started**

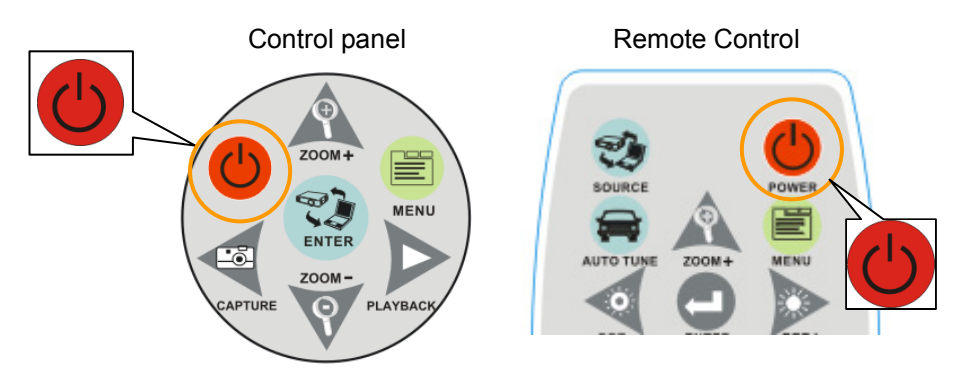

- To turn on the DC158 with the **remote control**, aim at the remote sensor at the DC158 and press the Power button.
- Once the DC158 is powered on, the LED on the projector will flash a few times and then remain lit. Contact your distributor if the LED fails to light.

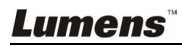

### <span id="page-13-0"></span>**4.4 Installing application software**

After installing the USB driver and application software, you can use the following functions:

- $\geq$  Control the DC158.
- $\triangleright$  Capture and record images.
- $\triangleright$  Annotate the image, highlight important details and save it.
- $\triangleright$  Support the full screen function.

**<Note>: Please refer to Ladibug™ software user manual for installation steps and software operation.**

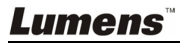

<span id="page-14-0"></span>**<Note>: You must restart the DC158 in order for DIP switch configuration to take effect.**

### <span id="page-14-1"></span>**5.1 Connecting to a Projector or Monitor**

**5.1.1 SXGA output (factory default):**

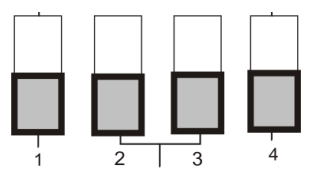

**5.1.2 WXGA output**

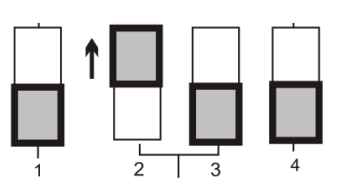

**5.1.3 XGA output**

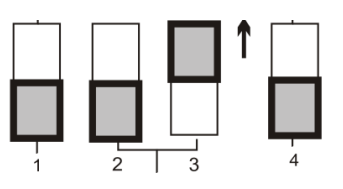

**5.1.4 Reserved**

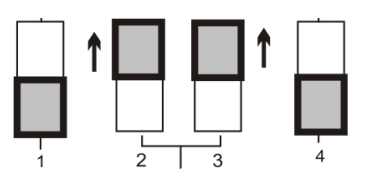

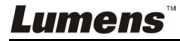

#### <span id="page-15-0"></span>**5.2 Connecting to a TV**

**5.2.1 NTSC Settings: U.S.A., Taiwan, Panama, Philippines, Canada, Chile, Japan, Korea, and Mexico**

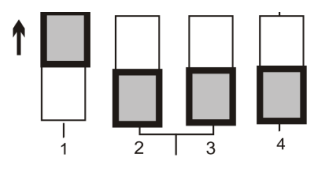

#### **5.2.2 PAL Settings: Countries/regions not listed above**

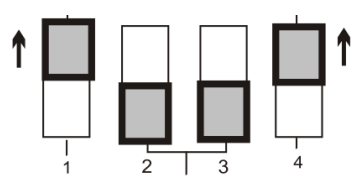

**<Note> VGA OUT is not supported once C-VIDEO is enabled.**

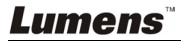

## <span id="page-16-0"></span>**Chapter 6 Introduction to Control Panel/ Remote Control Buttons and On-Screen Menu**

### <span id="page-16-1"></span>**6.1 Functions of Control Panel and Remote Control Buttons**

#### **<Remark> The functions below are listed alphabetically**

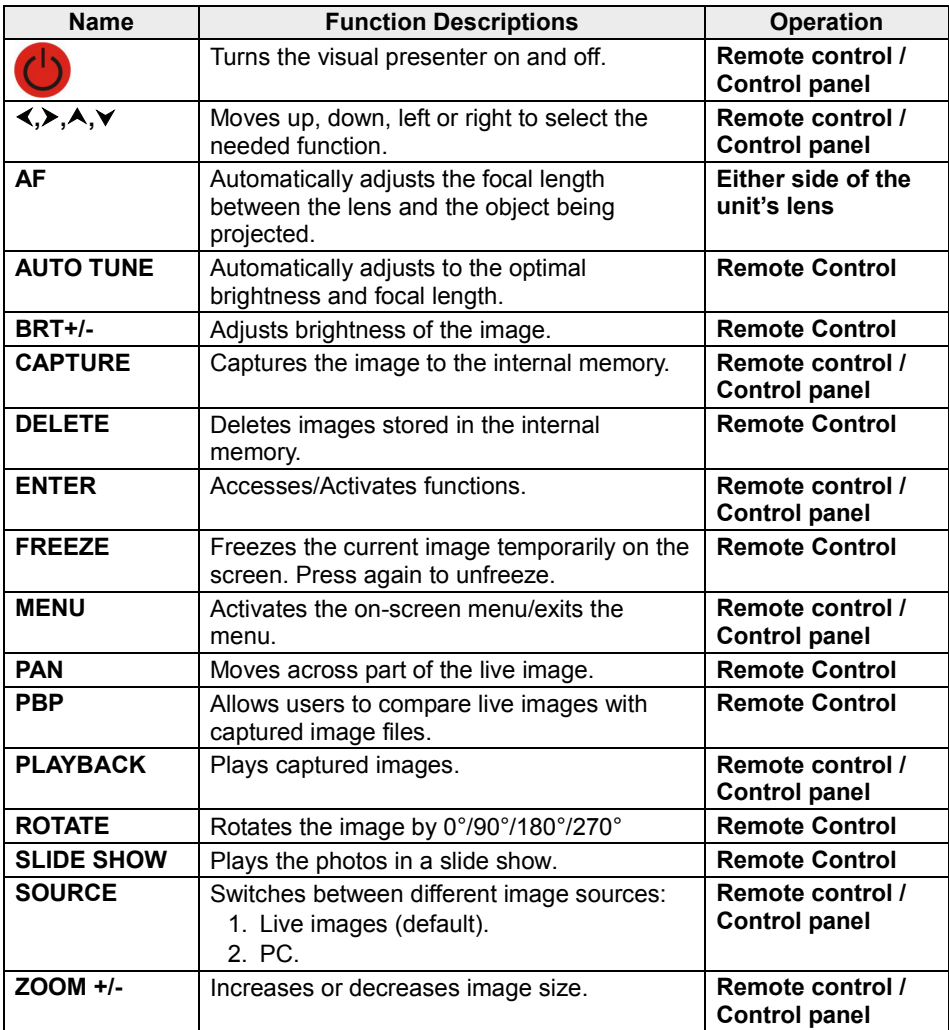

### <span id="page-17-0"></span>**6.2 On-screen Menu**

**<Note>** Press **[Menu]** on the **remote control** or **control panel** to enter the on-screen menu, **The bold underlined values in the following table are** 

#### **defaults**.

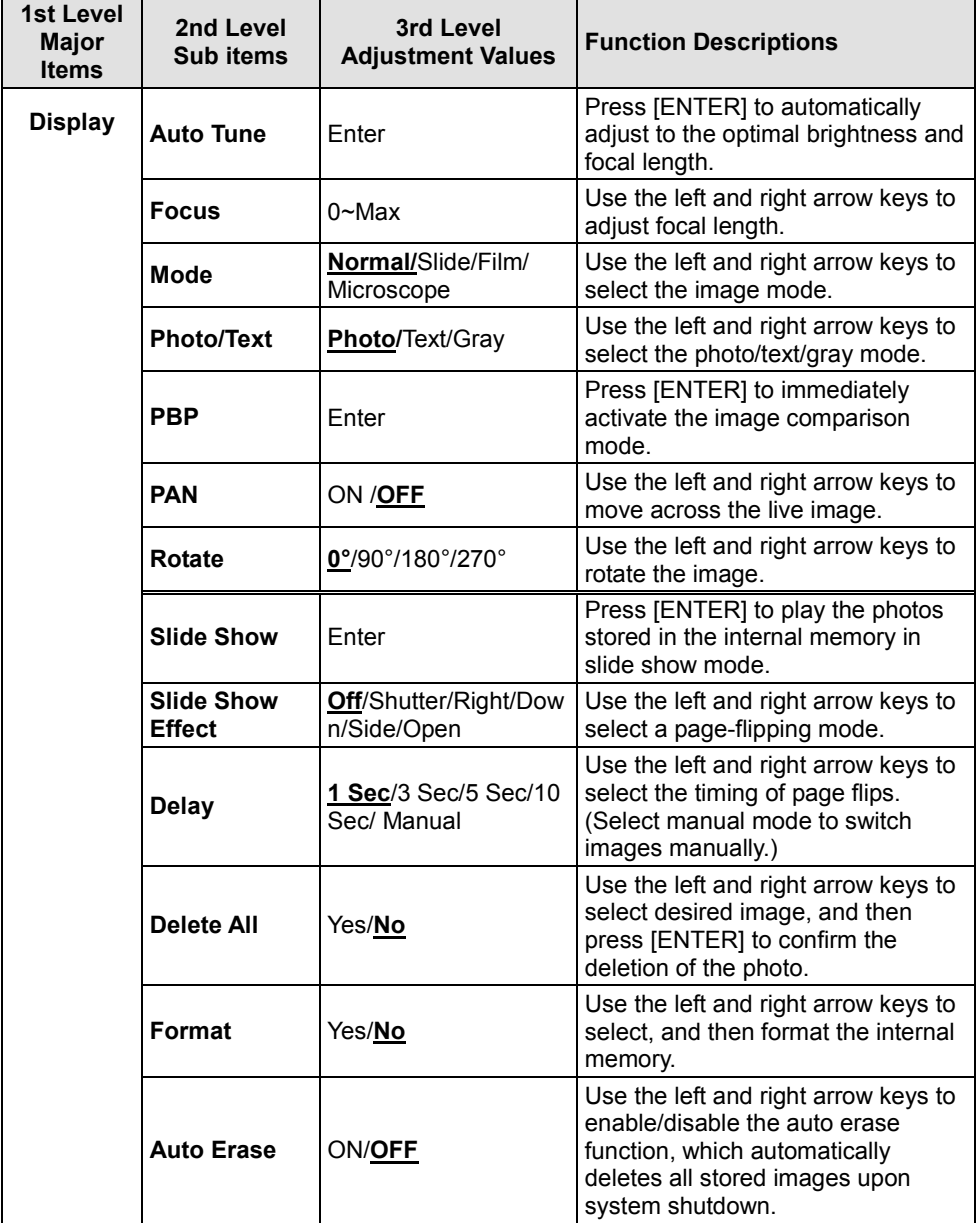

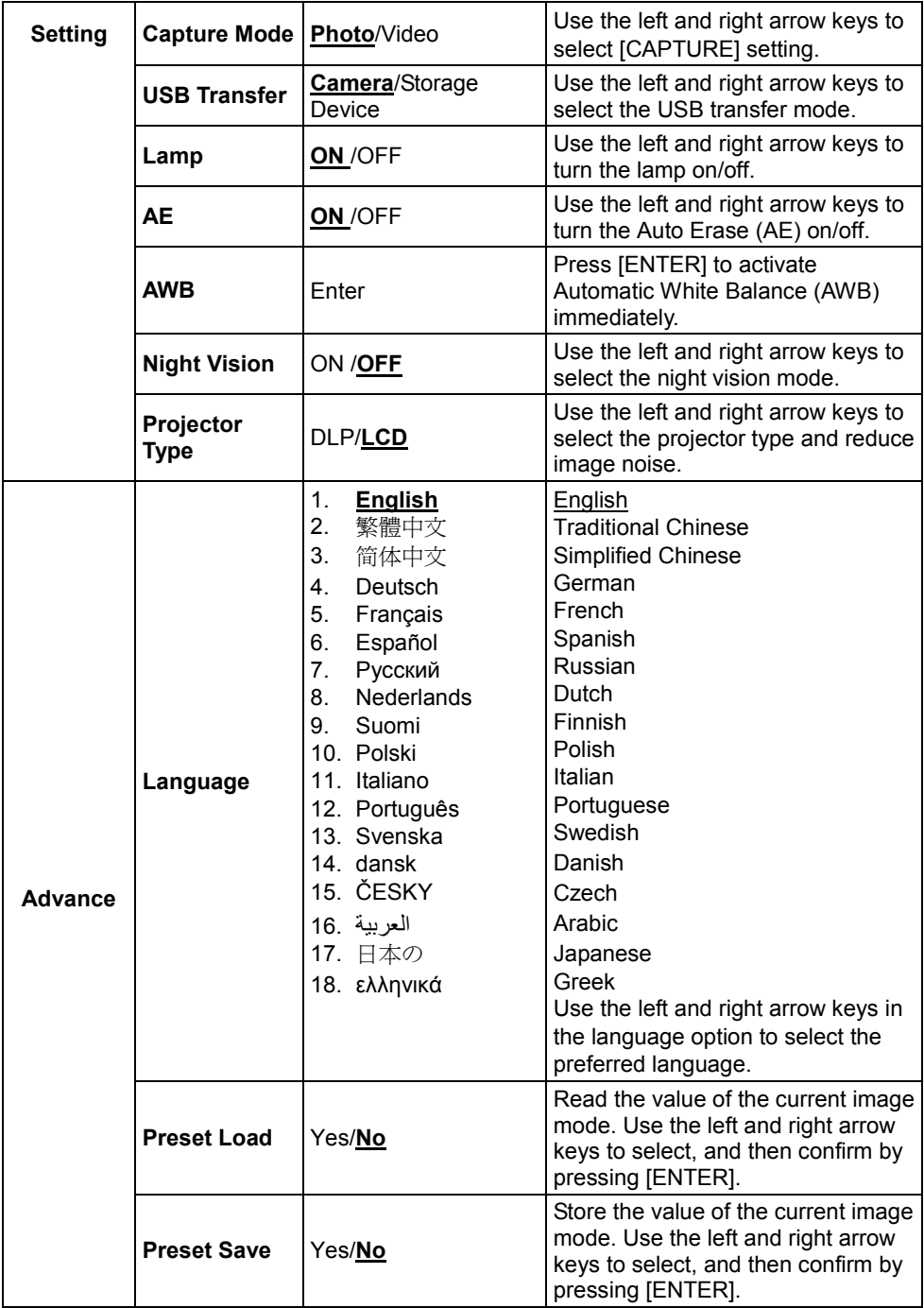

## <span id="page-19-0"></span>**Chapter 7 Descriptions of Major Functions**

### <span id="page-19-1"></span>7.1 **Switching Image Sources**

Live image is the default image source. Press [SOURCE] on the **remote control** or **control panel** to switch between image sources:

- 1. Live images (default).
- 2. PC.

### <span id="page-19-2"></span>**7.2 Making Text Clearer and Photos More Colorful**

Photo **(Photo mode)** is selected by default in the [Photo/Text/Gray] mode

- [Photo] (Default): View photos or text with photos in this mode to enhance colors in photos.
- [Text]: View text files in this mode to make text clearer.
- [Gray]: View grayscale or black and white photos in this mode.

Change settings with the **remote control** or **control panel**:

- 1. Press [MENU] to enter the on-screen menu.
- 2. Press  $[\triangleright]$  or  $[\triangleleft]$  to select [Display].
- 3. Press [ $\blacktriangledown$ ] to select among [Photo/Text/Gray] modes. (Refer to the **description above** for the best choice).
- 4. Press [ $\blacktriangleright$ ] or [ $\blacktriangleleft$ ] to move among [Photo/Text/Gray] modes.
- 5. Press [MENU] to exit.

### <span id="page-19-3"></span>**7.3 Zoom in /out From an Image**

- 1. Press [ZOOM+] on the **remote control** or **control panel** to zoom in to an image.
- 2. Press [ZOOM-] on the **remote control** or **control panel** to zoom out from an image.

### <span id="page-19-4"></span>**7.4 Using Auto Focus**

1. From the **Control Panel,** press the [FOCUS] button on the right side of the lens.

### <span id="page-20-0"></span>**7.5 Adjusting the Brightness**

- 1. From the **Remote Control** or **Control Panel,** press [BRT+] to make it brighter.
- 2. From the **Remote Control** or **Control Panel,** press [BRT-] to darken the image.

### <span id="page-20-1"></span>**7.6 Turning the Lamp on/off**

#### From the **remote control** or **control panel**:

- 1. Press [MENU] to enter the on-screen menu.
- 2. Press [▶] or [◀] to select [Setting].
- 3. Press  $[\nabla]$  to select [Lamp] modes.
- 4. Press  $[\triangleright]$  or  $[\triangleleft]$  to turn  $[ON]/[OFF]$ .
- 5. Press [MENU] to exit.

### <span id="page-20-2"></span>**7.7 Automatically Adjusting the Image to Optimal Brightness and Focal Length**

#### **From the remote control:**

1. Press [AUTO TUNE] for the optimal brightness and focal length.

#### **From the control panel:**

- 1. Press [MENU] to enter the on-screen menu.
- 2. Press  $[\triangleright]$  or  $[\triangleleft]$  to select [Display].
- 3. Press [▼] to select among [Auto Tune] modes.
- 4. Press [ENTER].
- 5. Press [MENU] to exit.

### <span id="page-20-3"></span>**7.8 Freezing Images**

1. Press [FREEZE] on the **remote control** to freeze the current image on the screen. Press again to unfreeze.

### <span id="page-20-4"></span>**7.9 Capturing Images**

1. Press [CAPTURE] on the **remote control** or **control panel** to capture and save an image.

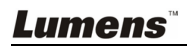

### <span id="page-21-0"></span>**7.10 I would like to record videos**

#### **From the remote control or control panel:**

- 1. Press [MENU] to enter the setting menu.
- 2. Press  $[\triangleright]$  or  $[\triangleleft]$  to the [Setting] menu.
- 3. Press  $[\nabla]$  to the [Capture Mode].
- 4. Press [Decapter] to select [Video].
- 5. Press [MENU] to exit.
- 6. Press [CAPTURE] to record videos.
- 7. Press [CAPTURE] again to stop recording.
- **For playing videos, please refer to 7.11 Browsing Captured Images.**

### <span id="page-21-1"></span>**7.11 Browsing Captured Images**

- 1. Press [PLAYBACK] on the remote control or control panel to display thumbnails of all captured images.
- 2. Press  $[4]$  or  $[\nabla]$  or  $[4]$  or  $[\nabla]$  to select the thumbnail you want you browse.
- 3. Press [ENTER] to access the full-screen display of the image.
- 4. Press  $[\triangleright]$  or  $[\triangleleft]$  to browse the through saved images.
- 5. Press [PLAYBACK] to exit.
- 6. Press [MENU] to exit.

### <span id="page-21-2"></span>**7.12 Deleting Captured Images**

#### **From the remote control:**

- 1. Press [PLAYBACK].
- 2. Press  $[\triangle]$  or  $[\triangledown]$  or  $[\triangle]$  or  $[\triangleright]$  to select the desired thumbnail for deletion.
- 3. Press [DELETE] to delete the selected file.
- 4. Press [MENU] to exit.

#### **From the control panel:**

- 1. Press [MENU] to enter the on-screen menu.
- 2. Press  $[\triangleright]$  or  $[\triangleleft]$  to select [Storage].
- 3. Press  $[\nabla]$  to select [Delete All].
- 4. Press  $[\triangleright]$  or  $[\triangleleft]$  to select [Yes].
- 5. Press [ENTER] to confirm selection.
- 6. Press [MENU] to exit.

### <span id="page-22-0"></span>**7.13 Automatically Deleting Captured Images When the Device is Turned off (Auto Erase)**

#### **From the remote control or control panel:**

- 1. Press [MENU] to enter the on-screen menu.
- 2. Press  $[\triangleright]$  or  $[\triangleleft]$  to access the [Storage] menu.
- 3. Press [▲] or [▼] to enable [Auto Erase].
- 4. Press  $[\triangleright]$  or  $[\triangleleft]$  to select among [ON] modes.
- 5. Press [MENU] to exit.

### <span id="page-22-1"></span>7.14 **Panning Across a Live Image (PAN)**

#### **<Note> Panning and zooming are not available in Microscope Mode. From the remote control:**

- 1. Press [PAN] on the **remote control** to zoom in a part of a live image.
- 2. Press  $\left[\triangle 1\right]$  or  $\left[\triangle 1\right]$  or  $\left[\triangle 1\right]$  to move around the partially zoomed-in image.
- 3. Press [PAN] to exit the partially zoom in mode.

#### **From the control panel:**

- 1. Press [MENU] to enter the on-screen menu.
- 2. Press  $[\triangleright]$  or  $[\triangleleft]$  to select the [Display] menu.
- 3. Press  $[\nabla]$  to select [PAN].
- 4. Press [ $\blacktriangleright$ ] or [ $\blacktriangleleft$ ] to select among [ON] modes.
- 5. Press [MENU] to exit.
- 6. Press  $[4]$  or  $[\nabla]$  or  $[4]$  or  $[\nabla]$  to move around the partially zoomed-in image.

### <span id="page-22-2"></span>**7.15 Playing a Slides (Slide Show)**

#### 7.15.1 **Using the slide show effect:**

- 1. Press [MENU] on the **remote control** or **control panel** to enter the on-screen menu.
- 2. Press  $[\triangleright]$  or  $[\triangleleft]$  to select the [Storage] menu.
- 3. Press  $\lceil \mathbf{v} \rceil$  to enable [Slide Show Effect].
- 4. Press [ $\blacktriangleright$ ] or [ $\blacktriangleleft$ ] to select page-flipping mode among [Off / Shutter / Right / Down / Side / Open].
- 5. Press [MENU] to exit.

#### **7.15.2 Setting delay time**

- 1. Press [MENU] on the **remote control** or **control panel** to enter the on-screen menu.
- 2. Press  $[\triangleright]$  or  $[\triangleleft]$  to select the [Storage] menu.
- 3. Press [▼] to enable [Delay].
- 4. Press [ $\blacktriangleright$ ] or [ $\blacktriangleleft$ ] to select page-flipping interval [1 Sec/3 Sec/5 Sec/10 Sec/Manual].
- 5. Press [MENU] to exit.

#### **7.15.3 Start/Pause/Stop Playing Images**

#### **<Note> Images over 8MB cannot be played. During playback, the [ROTATE] function can be activated to rotate the images.**

#### **From the remote control:**

- 1. Press [SLIDE SHOW] to start playback.
- 2. Press [ENTER] to pause playback.
- 3. Press [ENTER] again to continue playback.
- 4. Press [SLIDE SHOW] again to stop playback.

#### **From the control panel:**

- 1. Press [MENU] to enter the on-screen menu.
- 2. Press [▶] or [◀] to select the [Storage] menu.
- 3. Press [▼] to enable [Slide Show].
- 4. Press [ENTER] to play back images.
- 5. Press [ENTER] to pause playback.
- 6. Press [ENTER] again to continue playback.
- 7. To stop playing, repeat Steps 1 to 4.

### <span id="page-23-0"></span>**7.16 Comparing Live Images with Stored Images (PBP)**

This function allows you to simultaneously display a live image on the right side and a storage image on the left side for comparison.

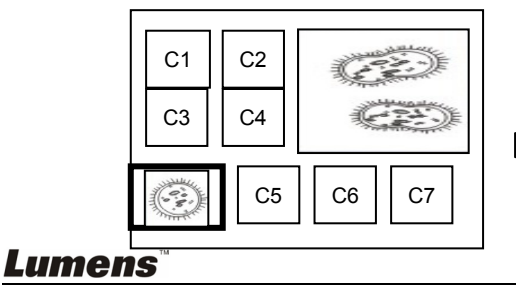

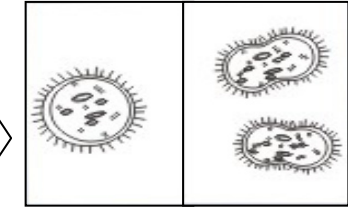

Stored image Live image

#### **From the remote control:**

- 1. Press [PBP] to enter the photo selection screen.
- 2. Press  $[4]$  or  $[\nabla]$  or  $[4]$  or  $[\nabla]$  to select the file to be compared.
- 3. Press [ENTER] to activate image comparison.
- 4. Press [ENTER] to switch between the stored image and the live image.
- 5. Press  $[\triangleright]$  or  $[\triangleleft]$  to move the selected image left or right.
- 6. Press [ZOOM+/-] to zoom in/out from the live image
- 7. Press [PBP] to return to the stored image screen.
- 8. Press [MENU] to exit.

#### **From the control panel**

- 1. Press [MENU] to enter the on-screen menu.
- 2. Press  $[\triangleright]$  or  $[\triangleleft]$  to select the [Display] menu.
- 3. Press  $[\nabla]$  to select [PBP].
- 4. Press [PBP] to enter the photo selection screen.
- 5. Press  $[\triangle]$  or  $[\triangledown]$  or  $[\triangle]$  or  $[\triangleright]$  to select the desired file for comparison.
- 6. Press [ENTER] to activate image comparison.
- 7. Press  $[\triangleright]$  or  $[\triangleleft]$  to move through selected images.
- 8. Press [ZOOM+/-] to zoom in/out from the live image
- 9. Press [PBP] to return to the stored image screen.
- 10. Press [MENU] to exit.

### <span id="page-24-0"></span>**7.17 I would like to reduce the image noise (Projector Type)**

- 1. This function enables Document Camera to automatically clear image noise. The noise is especially obvious when Document Camera is connected to a DLP projector. You can set the DLP projector to improve the image quality.
- 2. If there is special noise when VGA out is connected, please set DLP option to improve the image quality.

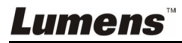

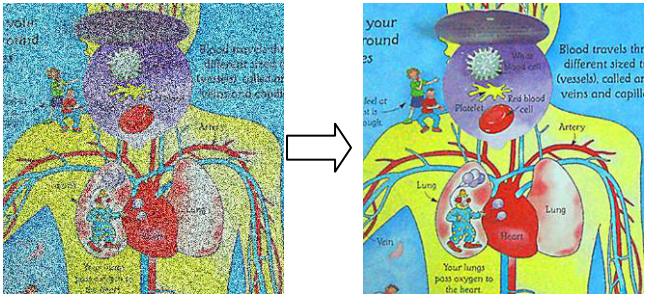

- 3. Press [MENU] on the **remote control** or **control panel** to enter the setting menu.
- 4. Press  $[\triangleright]$  or  $[\triangleleft]$  to the [Setting] menu.
- 5. Press [▼] to enter [Projector Type].
- 6. Press  $[\triangleright]$  or  $[\triangleleft]$  to select  $[\text{LCD}/\text{DLP}]$ .
- 7. Press [MENU] to exit.

### <span id="page-25-0"></span>**7.18 Restoring Factory Default Settings (Factory Reset)**

#### **Use the remote control or control panel:**

- 1. Press [MENU] on the **remote control** or **control panel** to enter the on-screen menu.
- 2. Press  $[\triangleright]$  or  $[\triangleleft]$  to select the [Advance] menu.
- 3. Press [ $\blacktriangledown$ ] to select [Factory Reset].
- 4. Press [Decapter] to select [Yes].
- 5. Press [ENTER] to activate.

### <span id="page-25-1"></span>**7.19 Computer- Related Functions**

Ensure that the USB cable is connected and the drivers are installed before using the computer-related functions. Refer to **4.2.2 Connecting to external devices and 4.4 Installing application software in Chapter 4 Installation and Connections** in this user manual.

#### **7.19.1 Inserting a Photo in the MS-Paint Application**

1. Click [File> From Scanner or Camera] in the MS-Paint application as shown in the bottom left figure.

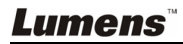

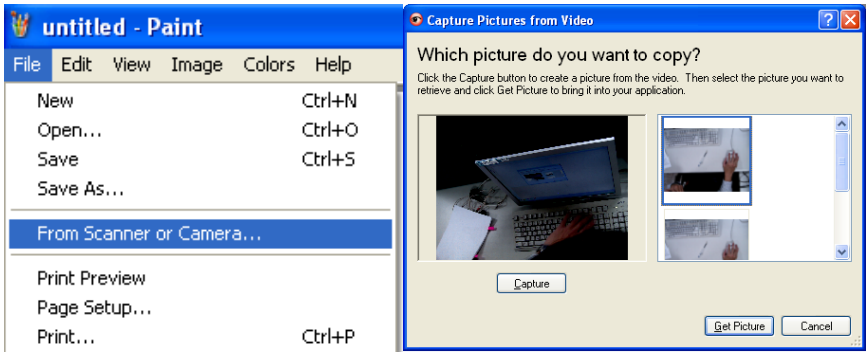

2.Click on [Get Picture] to finish, as shown in the top right figure.

#### **7.19.2 Inserting a Photo in a Microsoft Word Document**

1. Click [Insert / Image / From Scanner or Camera] in **the Microsoft Word application.** 

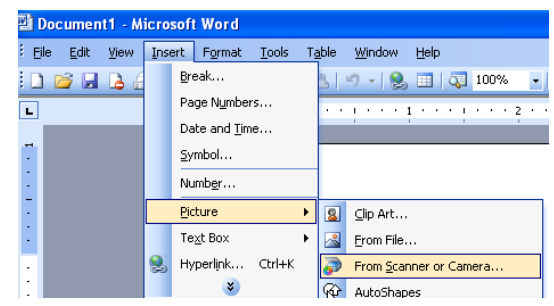

2. Select [Visual Presenter V2] and click [Custom Insert].

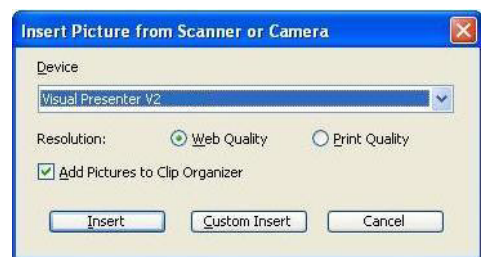

3. Click [Get Picture] to finish.

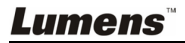

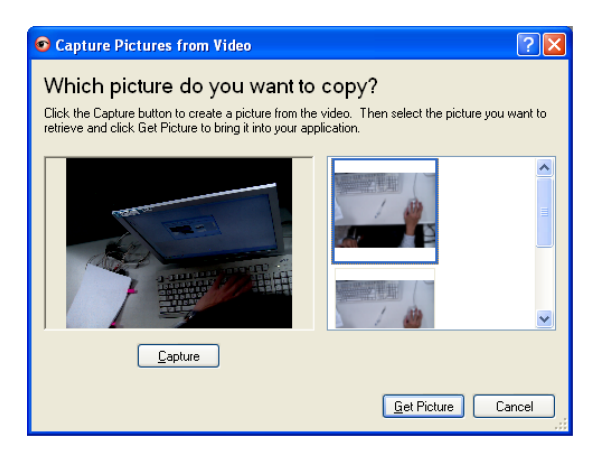

#### **7.19.3 Changing the Setting of the DC158 and then Capturing a Photo in Microsoft Word**

1. Click [Insert /Image /From Scanner or Camera] in **Microsoft Word**.

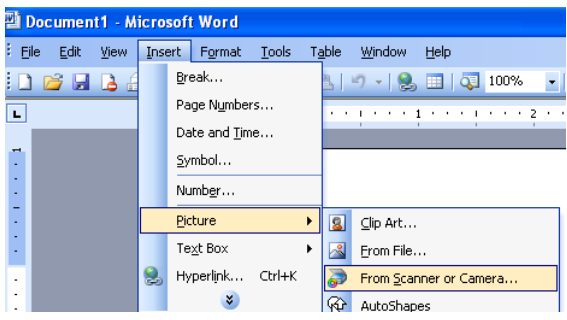

2. Select [Visual Presenter V2 TWAIN] and click [Custom Insert].

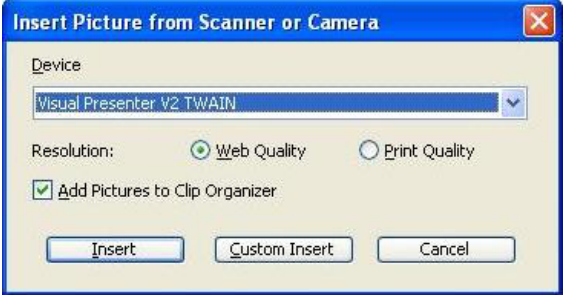

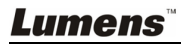

3. A window displaying a live image (see below) will appear.

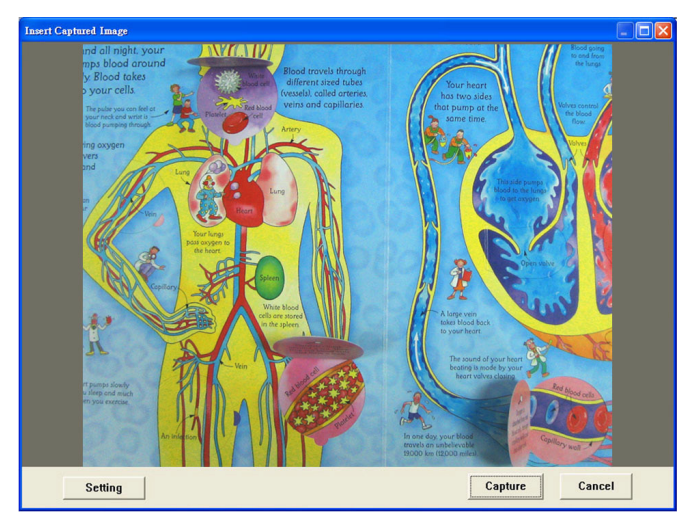

- 4. Press [Setting]: When the Camera Settings window pops up, the live image can be adjusted. The operation is identical from both the remote control and the control panel. Refer to **Chapter 6 Control Panel/Remote Control Buttons and On-screen Menu for more information**.
- 5. Press [Capture] to capture images in **Microsoft Word**.
- 6. Press [Cancel] to exit.

#### 7.19.4 **Setting the DC158 as a PC Camera**

1. Open **My Computer** and click on [Visual Presenter V2] to display a live image.

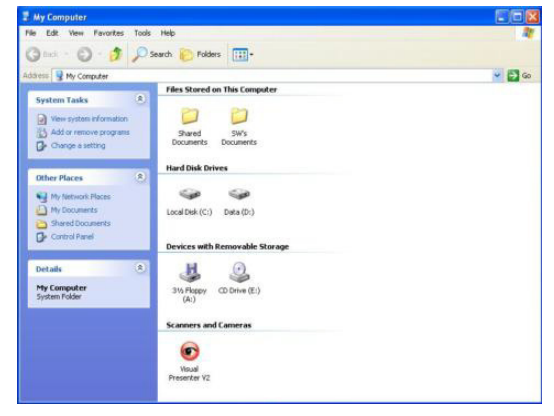

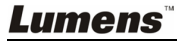

## <span id="page-29-0"></span>**Chapter 8 Connecting to a Microscope**

- 1 Mount the **microscope adaptor** in the accessories pack onto the microscope **<Note> The Microscope adapter fits eyepieces of about Ø28.4mm.**
- 2 Connect the lens of the DC158 to the **microscope adaptor**.

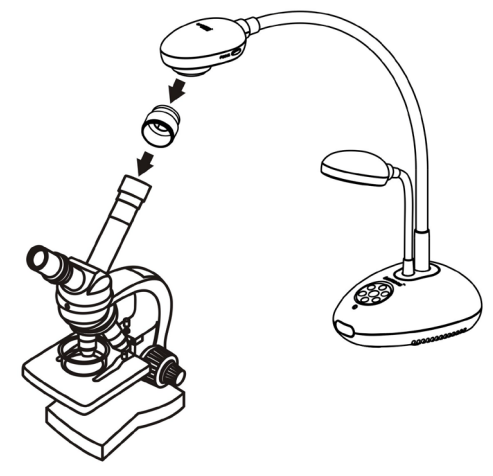

- 3 Select the Microscope mode
	- 3.1. From the **control panel** or **remote control**
		- 3.1.1. Press [MENU] to enter the on-screen menu.
		- 3.1.2. Press  $[\triangleright]$  or  $[\triangleleft]$  to select [Display].
		- 3.1.3. Press  $[\nabla]$  to select among [Mode] modes.
		- 3.1.4. Press [▶] or [◀] to select [Microscope].
- 4 If the image is fuzzy:
	- 4.1. Adjust the focus of microscope.
	- 4.2. Press the [FOCUS] button on either side of the DC158 lens to activate the auto focus.

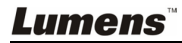

## <span id="page-30-0"></span>**Chapter 9 Troubleshooting**

This chapter outlines possible solutions to common problems. For other issues, contact your dealer or service center.

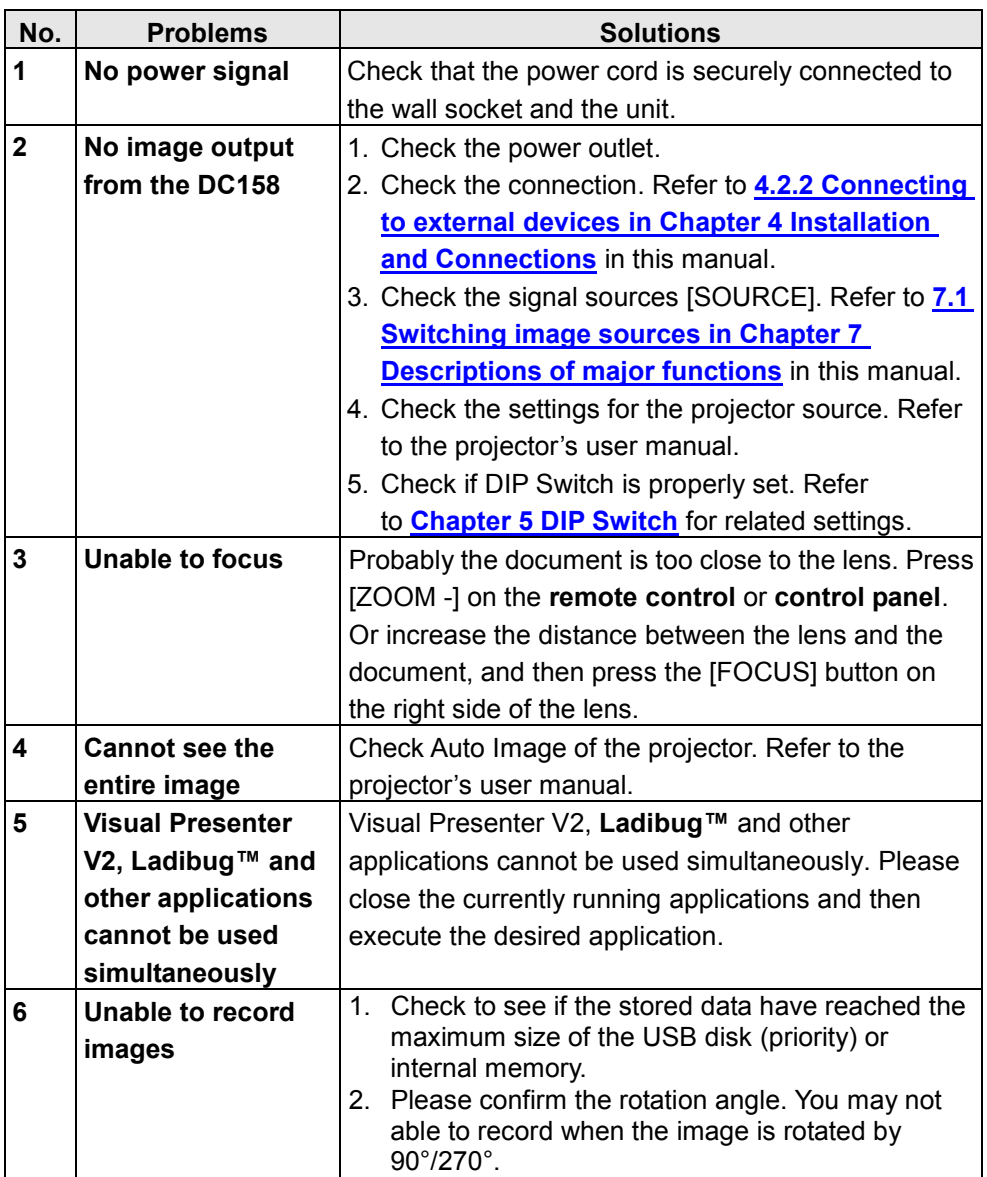